#### **Hikvision IP-Intercom** QUICK START iVMS-4200 Ϊ

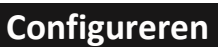

Deze Quick start is gemaakt om binnen enkele stappen gemakkelijk een intercomsysteem te configureren met IVMS4200 en de koppeling met Hik-Connect. In dit voorbeeld wordt er gewerkt met een buitenpost met 2 binnenposten

Zorg dat je in de juiste IP-range zit, standaard is dit voor Hikvision intercom 192.0.0.x

*iVMS-4200 v3.6.1.6 is te downloaden op de Osec website[: http://osec.nl/software/sw/115](http://osec.nl/software/sw/115) Hik-Connect is te downloaden in de App Store of Play Store*

#### **1. Activeren van de Buiten en Binnenpost. .**

### **1.1**

Als je iVMS4200 opent, ga je bij Onderhoud en beheer naar Apparaat beheer voor het activeren van je producten. Zoek je producten bij het vergrootglas (Onlineapparaat) hier is ook het serienummer van het product terug te vinden.

Selecteer het apparaat

- 1. Klik op ''Activering'' en voer hier een uniek wachtwoord in
- 2. Klik op dit icoon en verander indien nodig de netwerkparameters
- 3. Wanneer alles ingevuld is klik op ''Toevoegen''

*Het Admin wachtwoord voor lokale* 

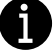

*configuratie is het wachtwoord dat bij het Activeren is ingevoerd*

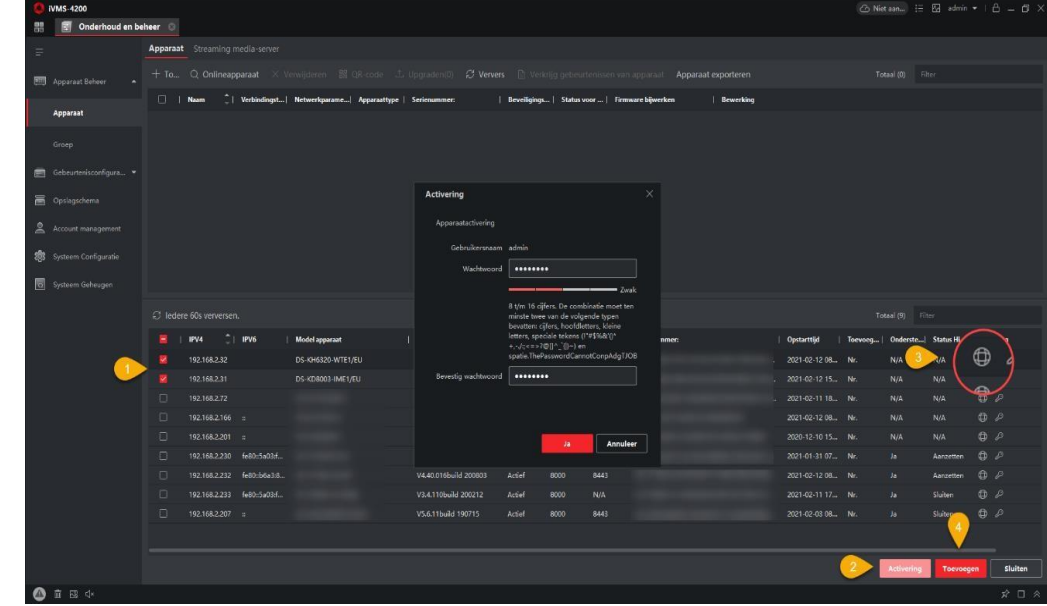

### **1.2**

*.* 

Klik op het tandwiel om de configuratie pagina van de buitenpost te openen.

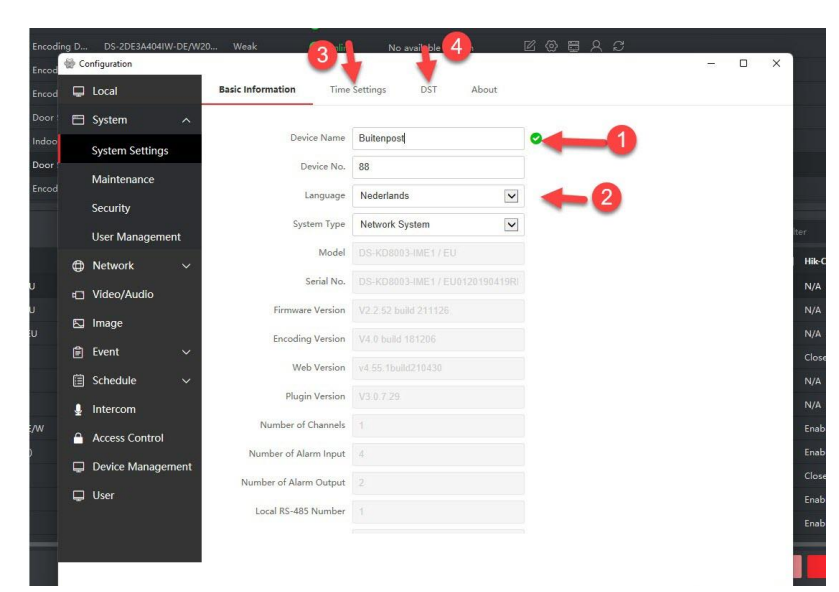

Pas de taal, tijd en eventueel de naam aan in de Buitenpost voor dat je de Binnenpost koppelt.

**Osec** 

- 1. Apparaat naam
- 2. Taal
- 3. Tijd instellingen
- 4. Zomer/ winter tijd

#### **1.3 Binnenpost Koppelen aan de Buitenpost …**

Voor dat je de Binnenpost toevoegt maak je een Registration password aan.

- 1. Klik op intercom tab in het geopende configuratie menu
- 2. Ga naar Session Settings Vul hier het registration password in

*Het registratie wachtwoord is nodig om de componenten aan elkaar te koppelen, houdt dit gelijk in ALLE componenten die je toevoegt.* 

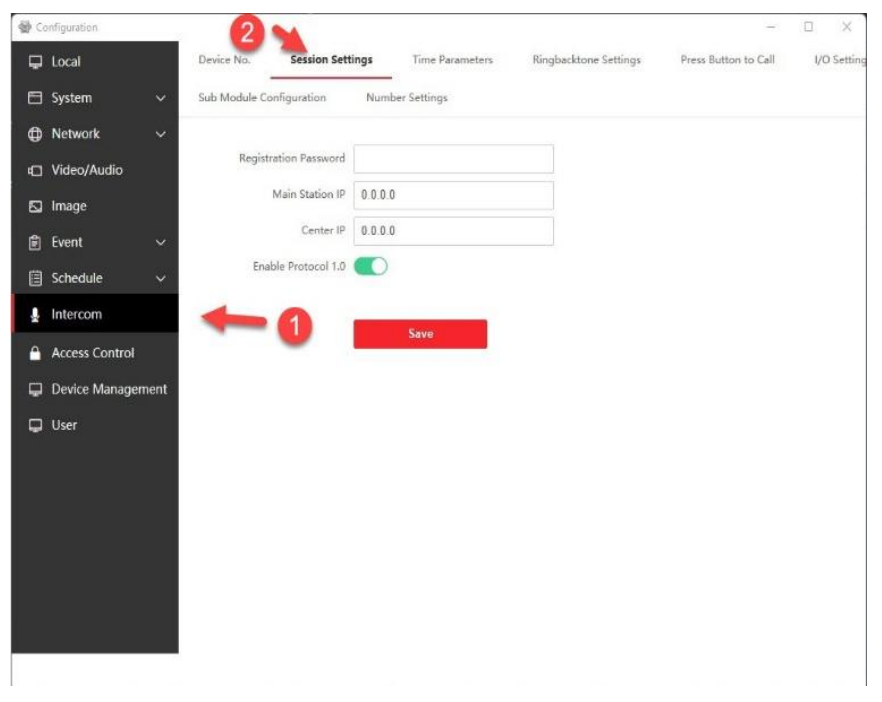

·Osec

 $D X$ 

### **1.4**

Ť.

Als je registratie wachtwoord hebt aangemaakt, kun je de Binnenpost toevoegen

- 1. Ga naar device managment
- 2. Voeg de binnenpost toe
- 3. Voer hier Admin wachtwoord in (zelfde als bij het activeren)
- 4. Voer hier Registratie wachtwoord in

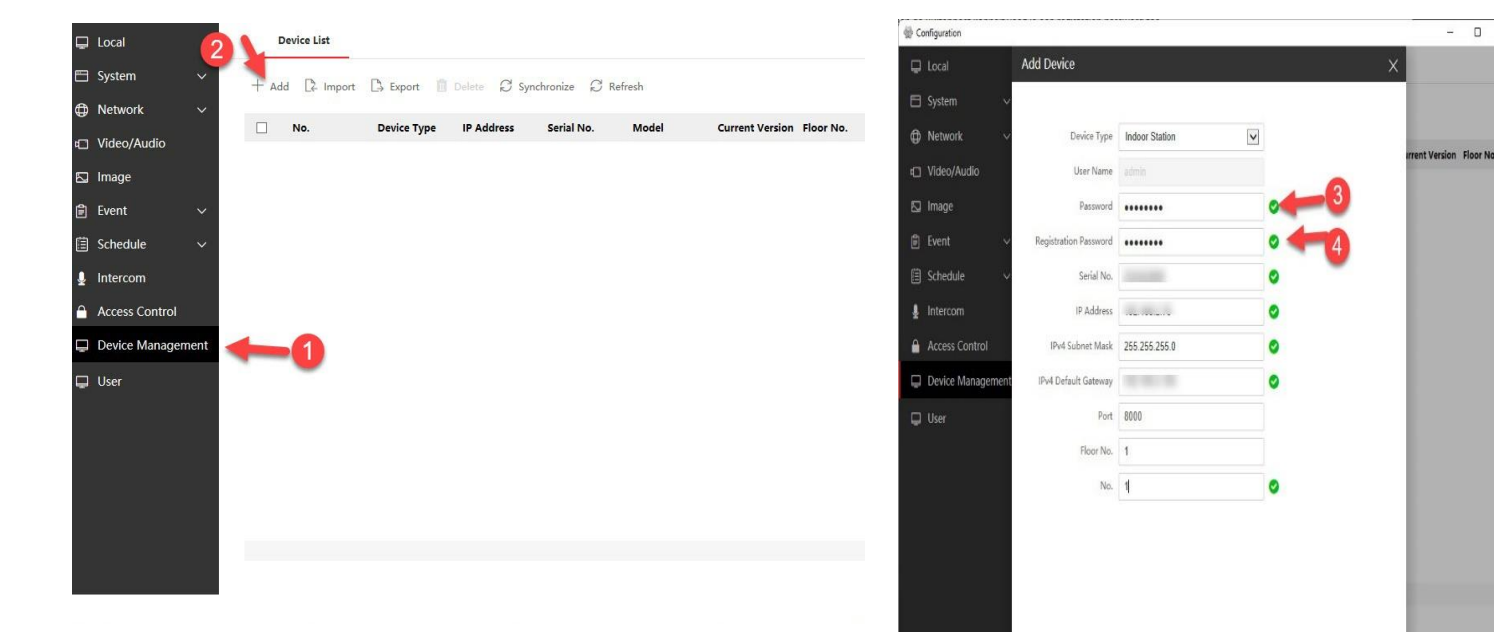

*Het serienummer vind je bij online apparaat (het vergrootglas)*

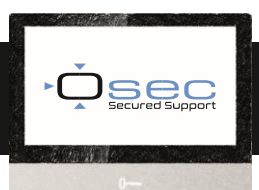

## **2. 2e Binnenpost als extensie toevoegen**

## **2.1**

Activeer de 2<sup>e</sup> binnenpost op de zelfde manier als de 1<sup>e</sup> binnenpost bij **1.1**. Wanneer dit gedaan is volg de volgende stappen.

> 1. Voeg in IVMS de extra binnenpost toe via het tandwiel. Deze vind je in de Apparaat lijst bij Onderhoud en Beheer

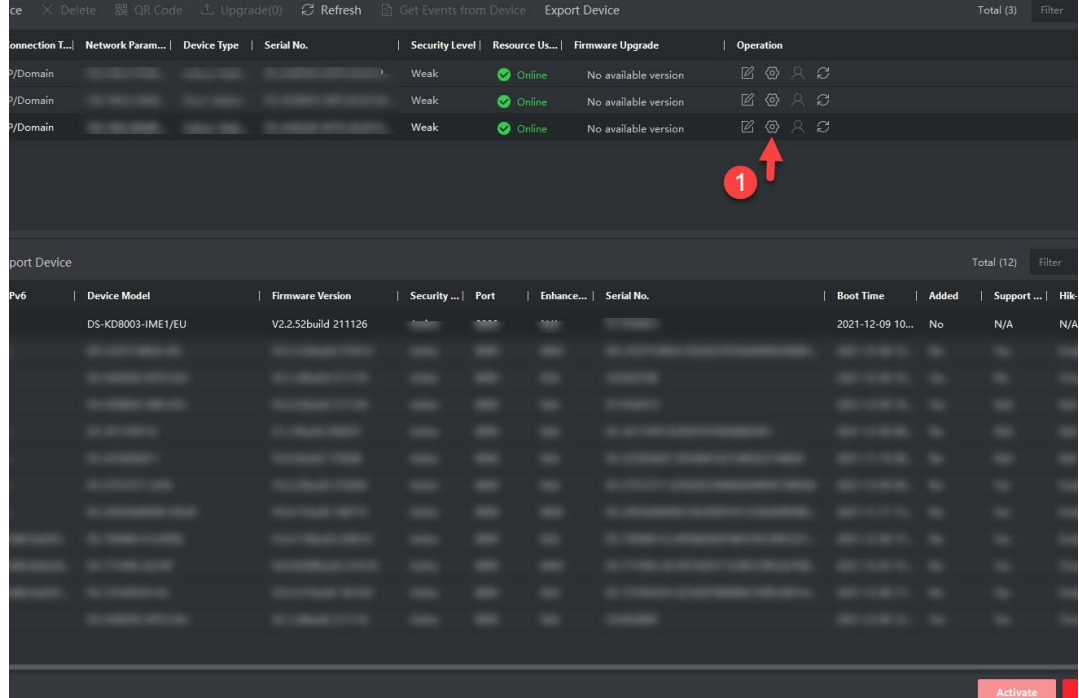

In het configuratiescherm:

- 1. Ga naar netwerk
	- Selecteer Groep netwerk settings
- 2. Pas Device type aan naar indoor Extension en vul bij No. het extensie nummer in (1t/m500). Laad het tabblad opnieuw door deze te verlaten en opnieuw te openen
- 3. Vul het registratie password in
- 4. Vul hier het IP adres in van je 1<sup>e</sup> binnenpost (hoofd-binnenpost) en sla dit op

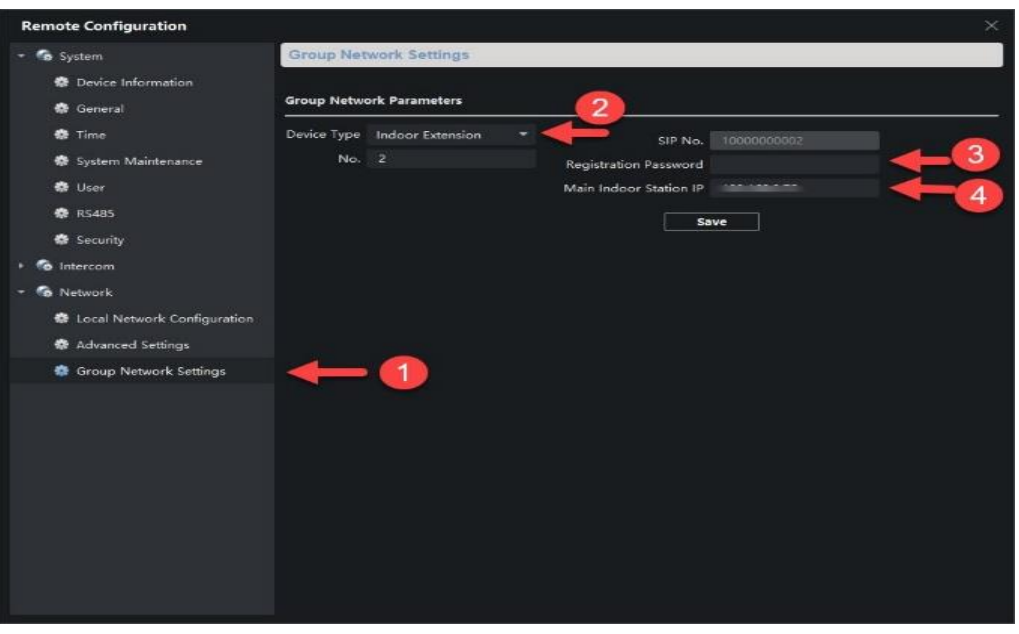

# **Hikvision IP-Intercom** QUICK START

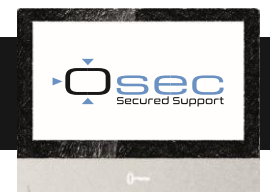

#### **3**. **2 <sup>e</sup> Buitenpost als extensie toevoegen …**

Activeer de 2<sup>e</sup> buitenpost op de zelfde manier als de 1<sup>e</sup> buitenpost (zie 1.1). Wanneer dit gedaan is volg de volgende stappen.

- 1. Ga naar de configuratie pagina van 1<sup>e</sup>(hoofd)buitenpost, vervolgens naar device management
- 2. Vul de eerder bedachte wachtwoorden in (registration en admin)
- 3. Vul bij (No.) een extensie nummer in (1 t/m 16)

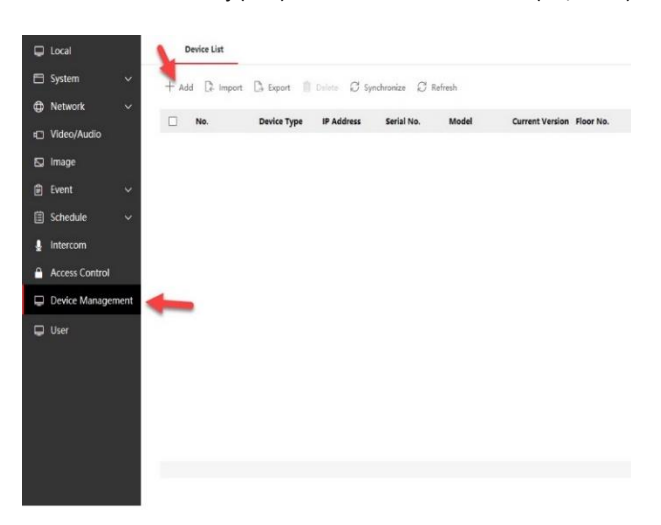

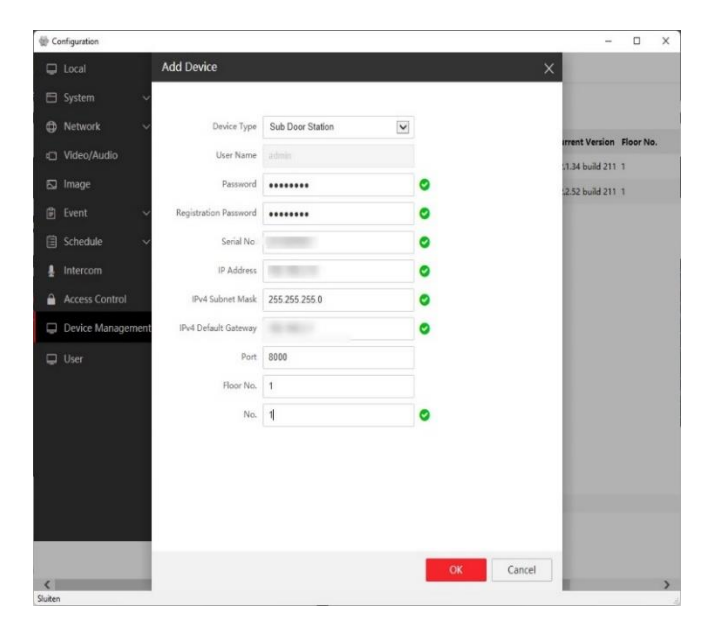

#### **4. Hik-Connect Activeren…**

Hik-Connect activeren voor de intercom, doe je in iVMS bij de 1<sup>e</sup> (hoofd)binnenpost

- 1. Ga weer in iVMS via het tandwiel naar de configuratie pagina
- 2. Open het Netwerk tabblad
- 3. Ga naar Hik-Connect
- 4. Vul hier de verificatiecode in

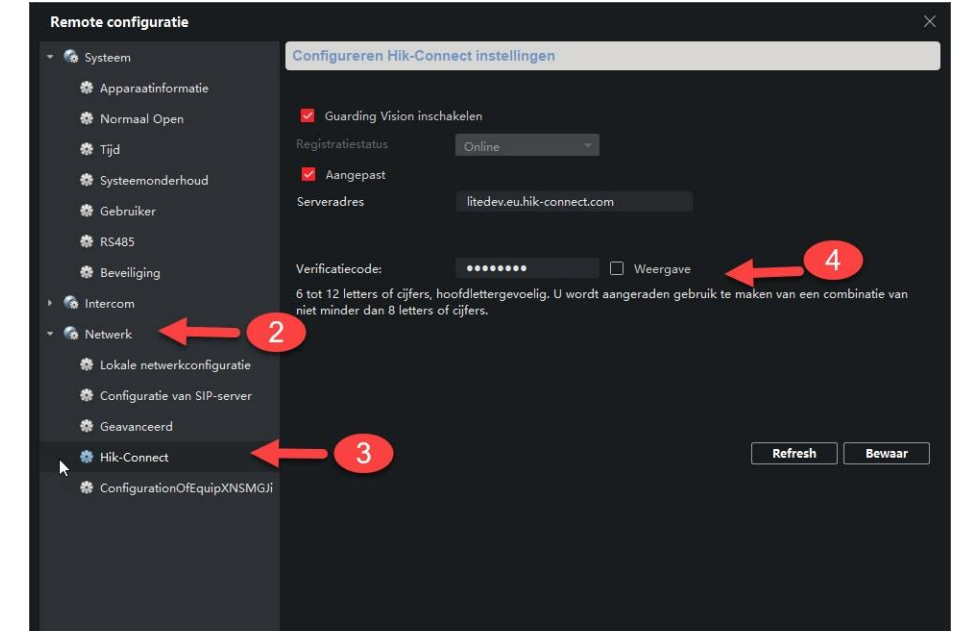

Zorg ervoor dat alle ingevoerde wachtwoorden geadministreerd worden, zodat deze terug te vinden zijn in het naslagwerk